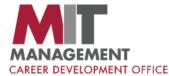

## **How to Sign Up for a Virtual Career Advising Appointment**

- 1 Log in to Career Central
- 2 Click on Advising Appointments

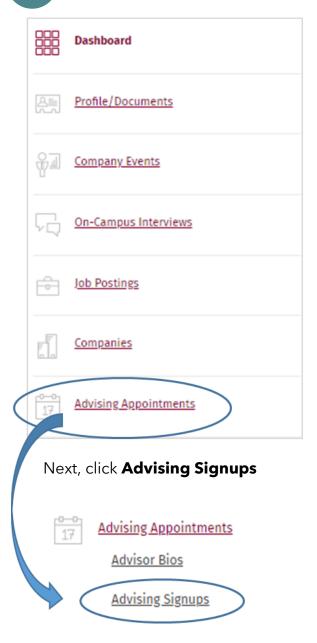

3 Select + Add Appointment.

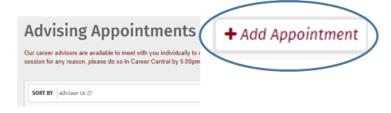

**Choose** your Appointment Type and Date

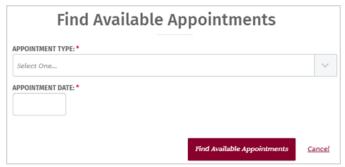

Click on an appointment to sign up.

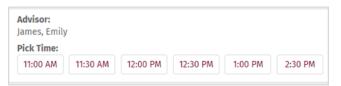

Or click on **Availability Calendar** to see additional options.

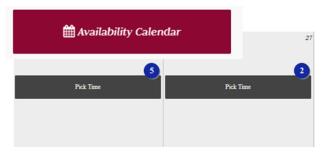

Select your preferred contact method

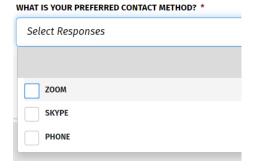